# **HOW DO I SETUP THE FORECAST FOR A PROJECT?**

## **OVERVIEW**

Forecasting is used to update the current forecast of a project. This will determine the new Estimate-At-Completion (EAC) for the project.

The main processes within Forecasts are:

- **1. Setup the forecast**
- 2. Time-phase the forecast
- 3. Submit the forecast

#### **QUICK REFERENCE TERMINOLOGY**

- *Actual Cost:* The realized cost incurred for the work performed. This includes both invoices paid and accruals.
- *Estimate at Completion (EAC):* The expected final cost of project expressed as the total of actual cost (AC) to date plus the estimate to complete (ETC).  $AC + ETC = EAC$
- *Estimate to Complete (ETC):* The expected cost to finish all of the remaining project work. This should be calculated from a bottoms up approach understanding remaining work by WBS items.
- *Forecast:* A forecast communicates the expected spend to stakeholders.
- *Forecast Change*: the difference between the Current Forecast and Actuals for the Current Period.
- *Time-phase:* It is a time-scaled budget or forecast of spending based on activities, created from a top-down budget or forecast of spending.
- *New EAC Delta:* Difference between the new ETC and the ETC for the previous month.

# **ECOSYS STEPS**

**To setup the forecast for a project, the following steps are performed in EcoSys:**

- 1. **Select** the forecast method.
- 2. **Update** the \$ values.

## **STEP-BY-STEP**

## **1 – SELECT THE FORECAST METHOD**

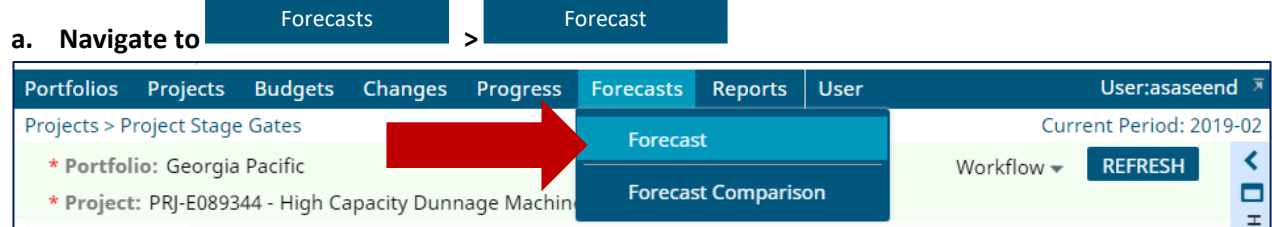

## **b. Click the next to 'Project' on the Parameter bar to select the project.**

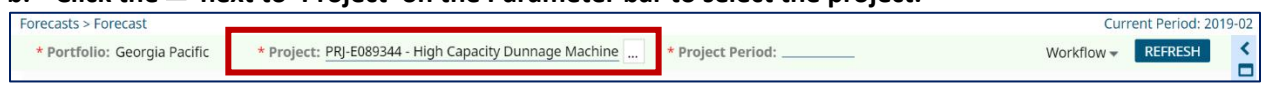

**c. Click the next to 'Project Period' on the Parameter bar to select the project period.** The 'Project Period' dialog box appears.

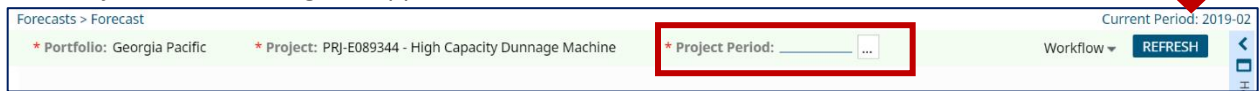

- **d. Select the Current Period as the 'Project Period'.** If you are unsure what the Current Period is, you can locate it at the top right hand corner of your screen just below the Main Menu.
- **e. Click**   $OK$

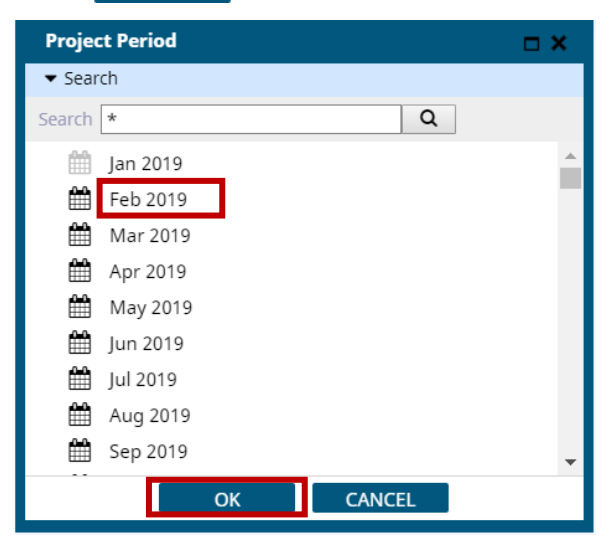

- **f. Click on the 'Forecast' tab.**
- **g. Click on the in the 'Forecast Method' column.** 'Manual Details' is the default setting for GP projects. The 'Forecast Method' dialog box appears.

# **FORECASTS FORECAST**

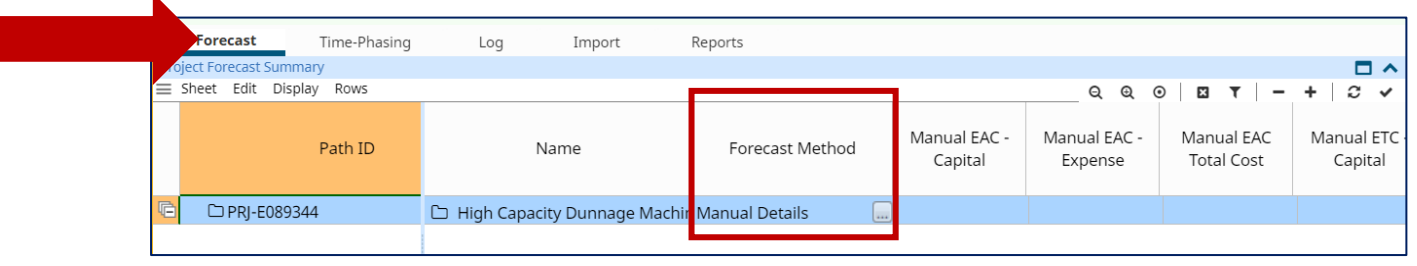

- **h. (Optional) Select one of the following 'Forecast Methods':**
	- **Current Budget** The **'Current Budget'** value will be used as the EAC if less than total **'Actuals'**. Otherwise, total **'Actuals'** will be used.
	- **Current Forecast** The **'Current Forecast'** value will be used as the EAC if less than total **'Actuals'**. Otherwise, total **'Actuals'** will be used.
	- **Greater of EAC or AC** The greater value of **'Current Forecast Cost'** or **'Actual Cost'** will be used.
	- **Manual Details 'ETC Cost'** may be updated. The time-phased totals of projects must exactly match the total on the **'Forecast'** tab.
	- **Manual EAC** A value may be directly entered in the **'Manual EAC'** field.
	- **Manual ETC** A value may be directly entered in the **'Manual ETC'** field. This value will be added to **'Actual Cost'** to produce the new EAC.
- **i. Click**

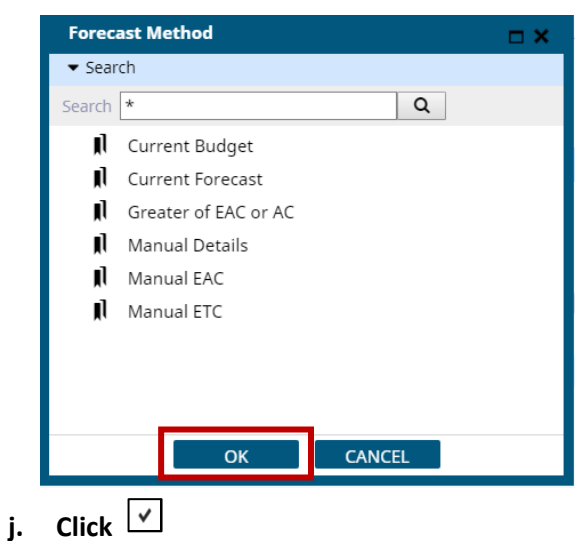

### **2 – UPDATE THE \$ VALUES**

**a. If 'Manual Details' is selected as the 'Forecast Method', click on the 'New EAC' value, which is a hyperlink.** 

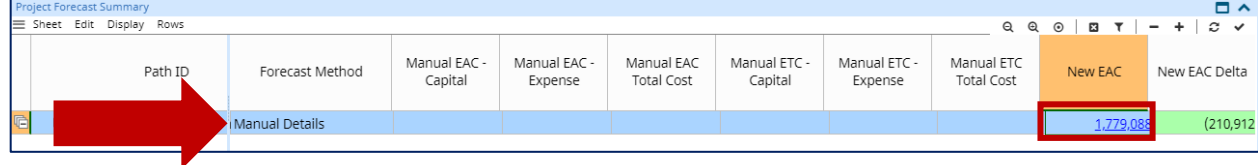

#### The 'New EAC Details Manual' panel will open below.

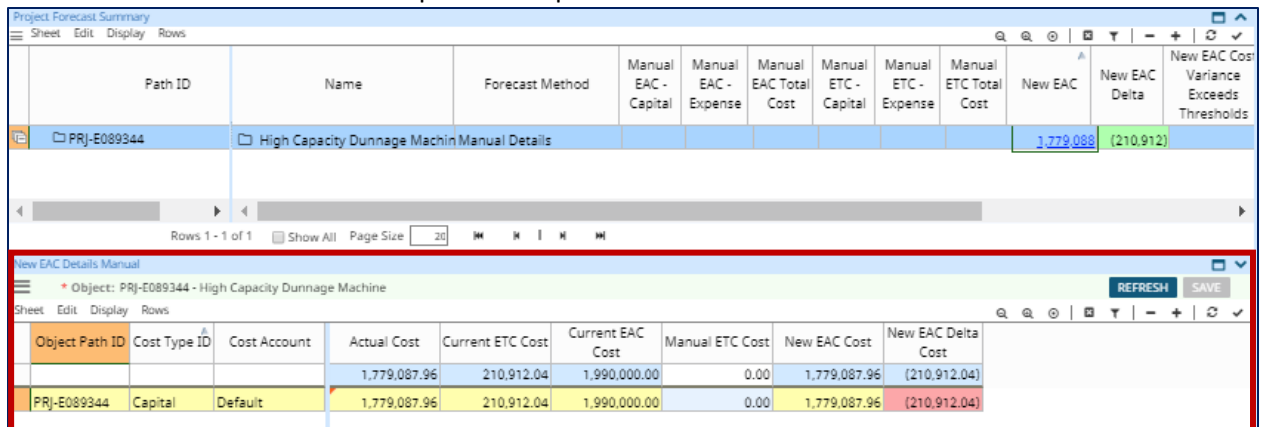

## **b. Enter the Manual ETC Cost for all line items in the 'New EAC Details Manual' panel.**

**Tip:** If there is no change in the ETC, the Current ETC Cost is the Manual ETC Cost.

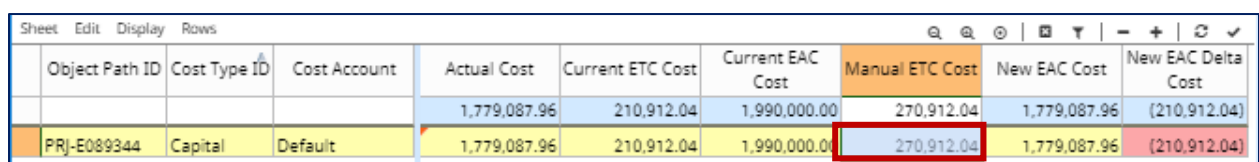

- **c. Click**
- d. **REFRESH** all panels.

# **CHEAT SHEET**

Setting up the forecast for a project in EcoSys involves the following steps:

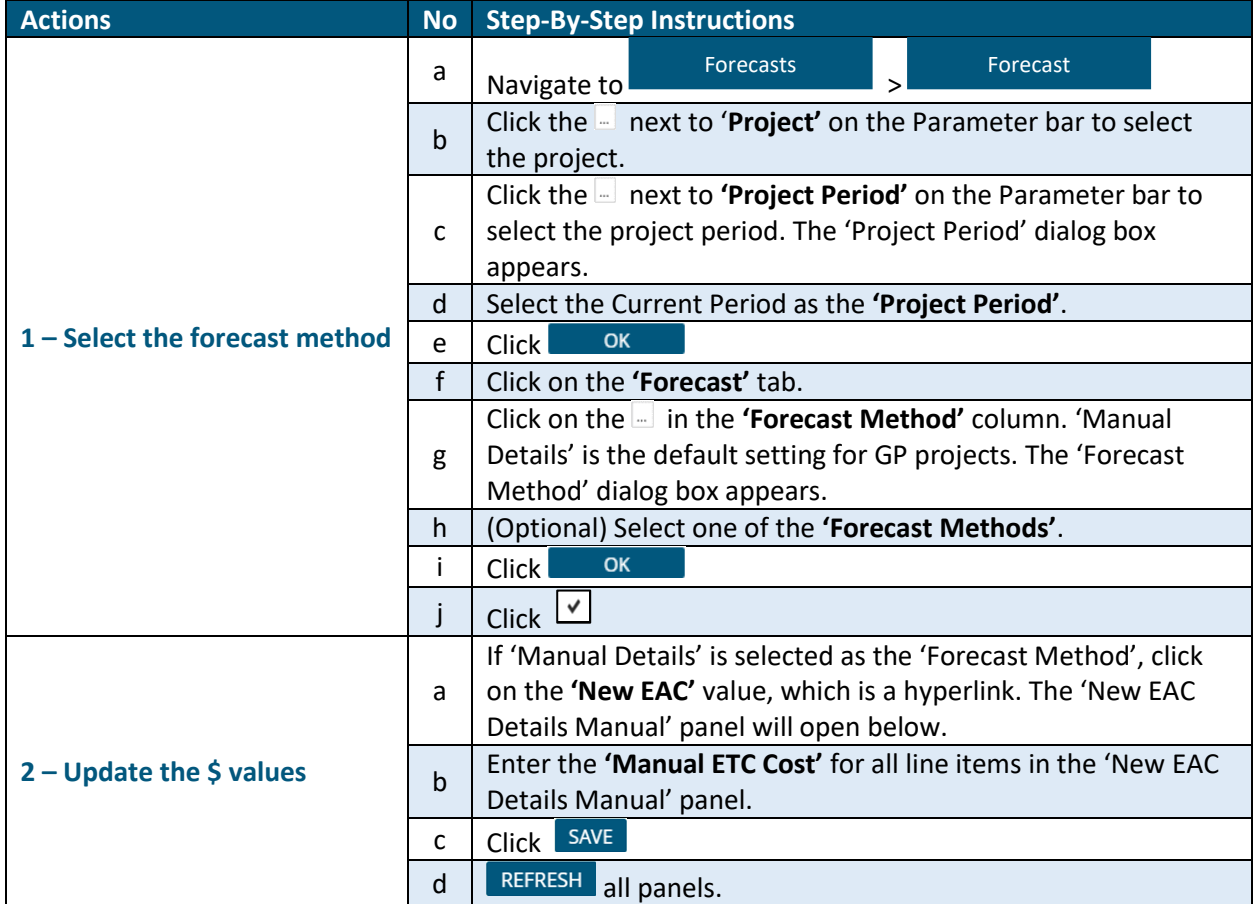